# $\frac{d\ln\ln}{d}$

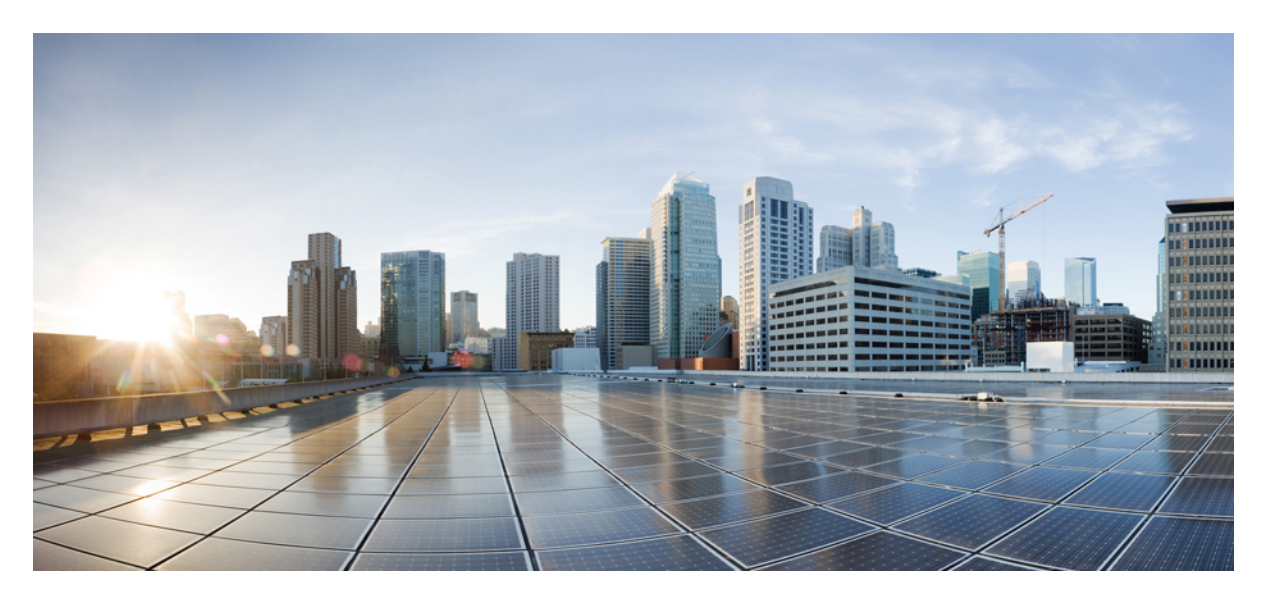

### **Портал за самообслужване на Cisco Unified Communications, издание 12.5(1)**

**Първо издание:** 2019-02-15

#### **Americas Headquarters**

Cisco Systems, Inc. 170 West Tasman Drive San Jose, CA 95134-1706 USA http://www.cisco.com Tel: 408 526-4000 800 553-NETS (6387) Fax: 408 527-0883

THE SPECIFICATIONS AND INFORMATION REGARDING THE PRODUCTS IN THIS MANUAL ARE SUBJECT TO CHANGE WITHOUT NOTICE. ALL STATEMENTS, INFORMATION, AND RECOMMENDATIONS IN THIS MANUAL ARE BELIEVED TO BE ACCURATE BUT ARE PRESENTED WITHOUT WARRANTY OF ANY KIND, EXPRESS OR IMPLIED. USERS MUST TAKE FULL RESPONSIBILITY FOR THEIR APPLICATION OF ANY PRODUCTS.

THE SOFTWARE LICENSE AND LIMITED WARRANTY FOR THE ACCOMPANYING PRODUCT ARE SET FORTH IN THE INFORMATION PACKET THAT SHIPPED WITH THE PRODUCT AND ARE INCORPORATED HEREIN BY THIS REFERENCE. IF YOU ARE UNABLE TO LOCATE THE SOFTWARE LICENSE OR LIMITED WARRANTY, CONTACT YOUR CISCO REPRESENTATIVE FOR A COPY.

The Cisco implementation of TCP header compression is an adaptation of a program developed by the University of California, Berkeley (UCB) as part of UCB's public domain version of the UNIX operating system. All rights reserved. Copyright © 1981, Regents of the University of California.

NOTWITHSTANDING ANY OTHER WARRANTY HEREIN, ALL DOCUMENT FILES AND SOFTWARE OF THESE SUPPLIERS ARE PROVIDED "AS IS" WITH ALL FAULTS. CISCO AND THE ABOVE-NAMED SUPPLIERS DISCLAIM ALL WARRANTIES, EXPRESSED OR IMPLIED, INCLUDING, WITHOUT LIMITATION, THOSE OF MERCHANTABILITY, FITNESS FOR A PARTICULAR PURPOSE AND NONINFRINGEMENT OR ARISING FROM A COURSE OF DEALING, USAGE, OR TRADE PRACTICE.

IN NO EVENT SHALL CISCO OR ITS SUPPLIERS BE LIABLE FOR ANY INDIRECT, SPECIAL, CONSEQUENTIAL, OR INCIDENTAL DAMAGES, INCLUDING, WITHOUT LIMITATION, LOST PROFITS OR LOSS OR DAMAGE TO DATA ARISING OUT OF THE USE OR INABILITY TO USE THIS MANUAL, EVEN IF CISCO OR ITS SUPPLIERS HAVE BEEN ADVISED OF THE POSSIBILITY OF SUCH DAMAGES.

Any Internet Protocol (IP) addresses and phone numbers used in this document are not intended to be actual addresses and phone numbers. Any examples, command display output, network topology diagrams, and other figures included in the document are shown for illustrative purposes only. Any use of actual IP addresses or phone numbers in illustrative content is unintentional and coincidental.

All printed copies and duplicate soft copies of this document are considered uncontrolled. See the current online version for the latest version.

Cisco has more than 200 offices worldwide. Addresses and phone numbers are listed on the Cisco website at www.cisco.com/go/offices.

Cisco and the Cisco logo are trademarks or registered trademarks of Cisco and/or its affiliatesin the U.S. and other countries. To view a list of Cisco trademarks, go to this URL: [www.cisco.com](www.cisco.com/go/trademarks) go [trademarks.](www.cisco.com/go/trademarks) Third-party trademarks mentioned are the property of their respective owners. The use of the word partner does not imply a partnership relationship between Cisco and any other company. (1721R)

© 2019 Cisco Systems, Inc. Всички права запазени.

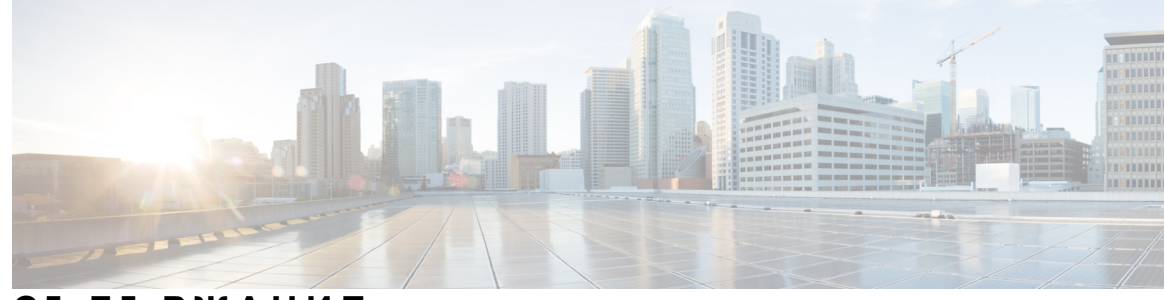

### **С ЪДЪР ЖАНИЕ**

#### **Г ЛАВ А 1 Портал за [самообслужване](#page-4-0) на Unified Communications 1**

### Настройки за [самообслужване](#page-4-1) на Unified Communications **1** Графичният [потребителски](#page-5-0) интерфейс **2** Общи [функции](#page-6-0) и икони **3** [Телефони](#page-7-0) **4**

Моите [телефони](#page-7-1) **4** [Редактиране](#page-7-2) на фирмен телефон **4** [Активиране](#page-8-0) на телефона **5** Изтегляне на [ръководство](#page-8-1) за телефон **5** Настройване на [допълнителен](#page-9-0) телефон **6** Разрешаване на свързване с един номер на [допълнителен](#page-9-1) телефон **6** [Настройка](#page-10-0) на график на звънене за свързване с един номер **7** Задаване на [допълнителен](#page-10-1) телефон за мобилни повиквания **7** [Настройки](#page-11-0) на телефона **8** Свързване и разделяне на [телефонни](#page-11-1) настройки **8** [Настройка](#page-13-0) на номера за бързо набиране **10** [Настройване](#page-14-0) на телефонни услуги **11** [Настройване](#page-15-0) на известия за гласова поща **12** [Настройване](#page-15-1) на хронология на повикване **12** [Настройване](#page-15-2) на телефонни контакти **12** Опции за [пренасочване](#page-16-0) на повикване **13** Задаване на [пренасочване](#page-16-1) на всички повиквания **13** Задаване на разширени опции за [пренасочване](#page-16-2) на повикване **13** [Допълнителни](#page-17-0) настройки **14** Задаване на [предпочитания](#page-17-1) за гласова поща **14**

Включване на [състоянието](#page-17-2) "Не ме безпокойте" 14

[Включване](#page-18-0) на състояние за IM & Presence за вашите телефони **15** Планиране на [конферентен](#page-18-1) разговор **15** Задаване на език на [телефона](#page-18-2) **15** [Задаване](#page-18-3) на парола за клиент **15** [Задаване](#page-19-0) на ПИН код за услуги за телефон **16** Задаване на кода за достъп за [Conference](#page-19-1) Now **16** Задаване на [максималлно](#page-20-0) време за влизане при разширена мобилност **17** [Изтегляне](#page-20-1) на добавки **17** Преглед и [промяна](#page-20-2) на екранно име **17**

<span id="page-4-0"></span>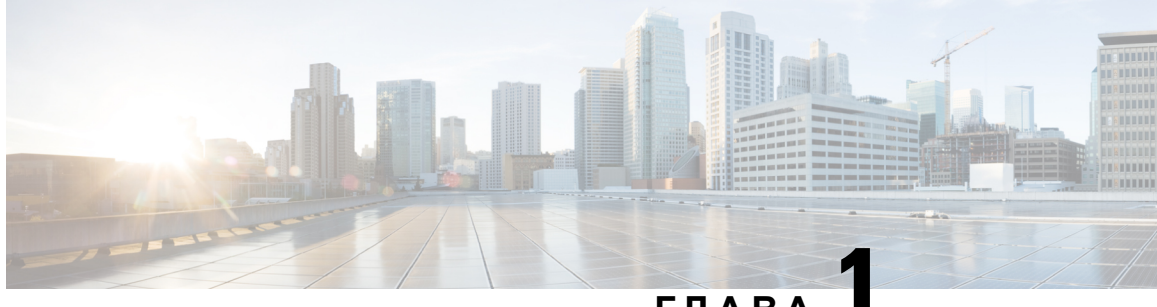

### **<sup>Г</sup> ЛАВ <sup>А</sup> 1**

# **Портал за самообслужване на Unified Communications**

Този документ описва как да използвате портала за самообслужване на Unified Communications за конфигуриране на потребителски настройки за вашите Cisco Unified IP телефони и Jabber приложения. С помощта на портала за самообслужване на Unified Communications можете да конфигурирате настройки, като номера за бързо набиране, списъци с контакти, услуги за телефон и известия за гласова поща.

Този документ съдържа следните раздели:

- Настройки за [самообслужване](#page-4-1) на Unified Communications, на стр.1
- [Телефони](#page-7-0), на стр.4
- [Допълнителни](#page-17-0) настройки, на стр.14

# <span id="page-4-1"></span>**Настройки за самообслужване на Unified Communications**

Това ръководство за потребителя документира всички конфигурационни настройки, налични в портала за самообслужване на Unified Communications. Това ръководство приема, че вашият телефон поддържа всички налични настройки и че вашият мрежов администратор е конфигурирал портала за самообслужване на Unified Communications да показва всички потребителски настройки.

Обърнете внимание, че някои настройки, които се появяват в това ръководство, може да не се появят, когато настройвате вашия телефон в портала за самообслужване на Unified Communications, поради следните фактори:

- Възможности на телефона ако дадена функция не е налична за конкретния модел на вашия телефон, тази функция не се появява, когато настройвате вашия телефон в портала за самообслужване на Unified Communications. Например, ако вашият телефон не поддържа функцията "Не ме безпокойте", тя не се появява като налична настройка.
- Корпоративни параметри вашият мрежов администратор може да зададе корпоративни параметри в Cisco Unified Communications Manager, който ограничава настройките, които потребителите могат да конфигурират в портала за самообслужване на Unified Communications. Например мрежовите администратори могат да конфигурират портала за

самообслужване на Unified Communications, като премахнат всички опции за пренасочване наповиквания. С тази конфигурация порталът засамообслужванена Unified Communications не показва опции за пренасочване на повиквания.

Ако настройка, която присъства в това ръководство, не се появява, когато конфигурирате вашите потребителски настройки в портала за самообслужване на Unified Communications, вижте документацията на вашия телефон, за да проверите дали функцията е налична за вашия телефон. "Ако функцията е достъпна за телефона, помолете някой от мрежовите администратори да провери корпоративните параметри в Unified Communication Manager, за да сте сигурни, че функцията е достъпна за конфигуриране от крайния потребител.

### <span id="page-5-0"></span>**Графичният потребителски интерфейс**

Порталът за самообслужване на Unified Communications използва уеб базиран графичен интерфейс с шест основни раздела. Всеки раздел съдържа връзка към различни опции, които потребителят може да конфигурира. Разделите са следните:

- Телефони настройките в този раздел ви позволяват да виждате и конфигурирате настройките на вашите телефони, като номера за бързо набиране, настройки за звънене, хронология на повикванията и настройки за пренасочване на повиквания.
- Гласова поща настройките в този раздел ви позволяват да настроите вашите предпочитания за гласова поща.
- IM и достъпност настройките в този раздел ви позволяват да настроите вашето състояние "Не ме безпокойте" и "IM  $&$  Presence".
- Конференция настройките в този раздел ви позволяват да настроите опции за конферентни разговори.
- Общи настройки настройките в този раздел ви позволяват да конфигурирате настройки, като езикова информация и пароли на потребители.
- Изтегляния–настройкитев този раздел ви позволяват да изтегляте добавки и приложения за вашите телефони.

На графиката по-долу е изобразен главният екран.

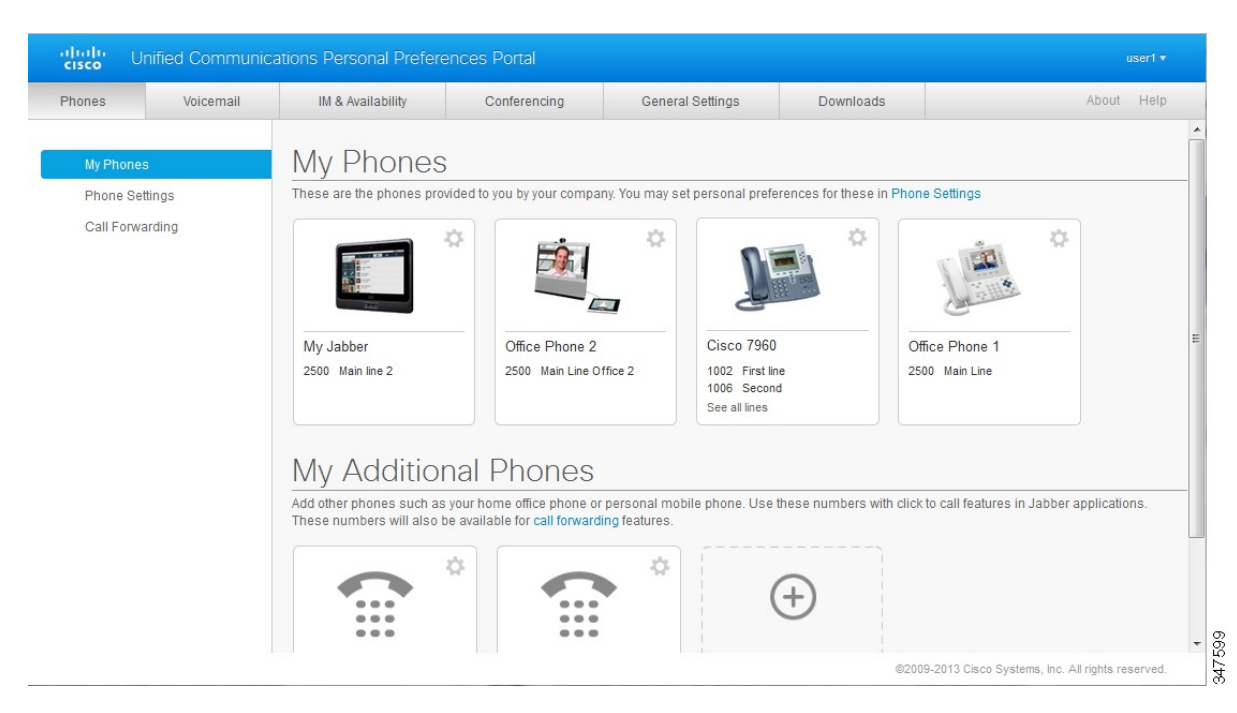

#### **Фигура 1: Потребителски интерфейс**

### <span id="page-6-0"></span>**Общи функции и икони**

Порталът за самообслужване на Unified Communications използва иконите по-долу за изпълнение на общи функции.

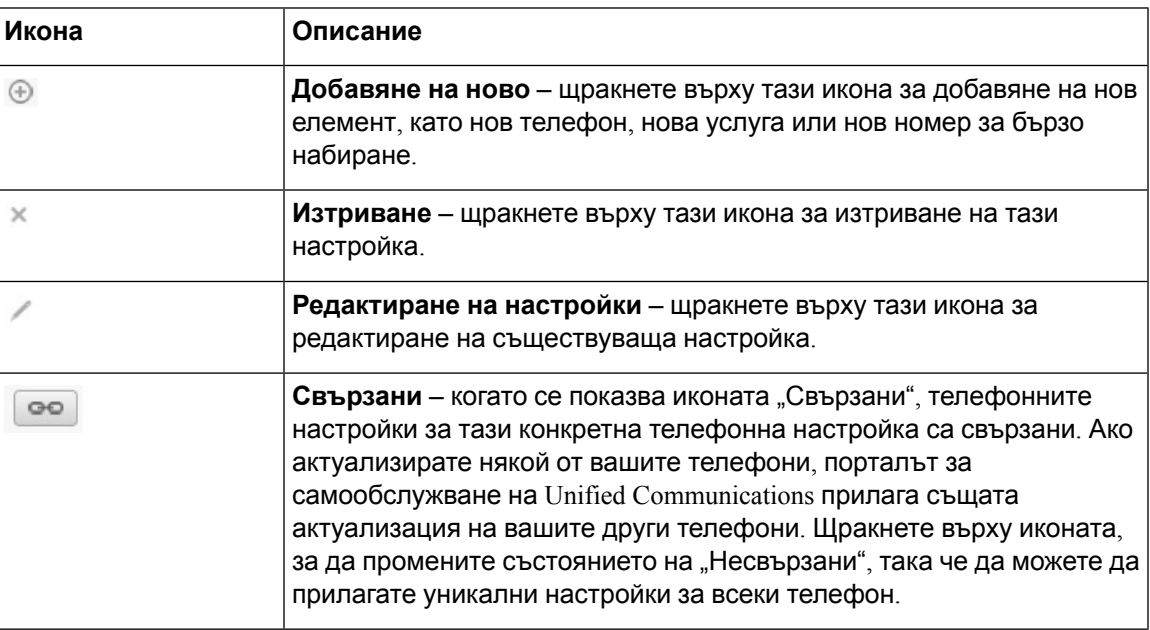

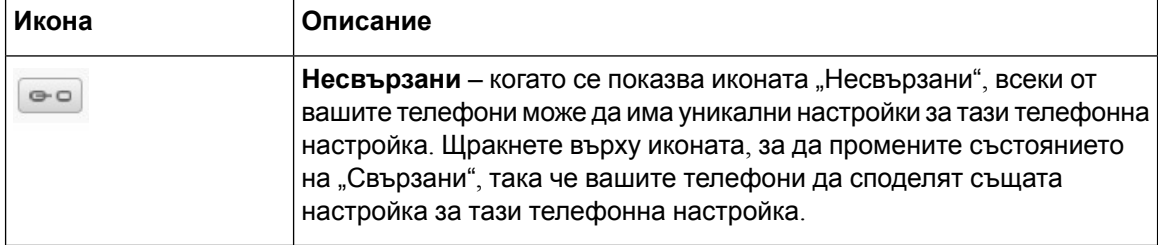

# <span id="page-7-0"></span>**Телефони**

Настройките, които се появяват в раздела "Телефони", ви позволяват да преглеждате и конфигурирате настройки за всеки от вашите Cisco Unified IP телефони и Jabber приложения. Разделът "Телефони" е разделен на три основни раздела:

- Моите телефони в "Моите телефони" можете да видите общ преглед на всички ваши телефони и да добавите нови телефони.
- Настройки на телефона в "Настройки на телефона" можете да конфигурирате телефонни настройки, като номера за бързо набиране, настройки за звънене и известия за гласова поща.
- Пренасочване на повикване в "Пренасочване на повикване" можете да конфигурирате опции за пренасочване на повиквания за вашите телефони.

### <span id="page-7-1"></span>**Моите телефони**

Прозорецът "Моите телефони" показва обобщен изглед на вашите фирмени телефони и всякакви допълнителни телефони, на които можете да бъдете открити, когато не сте на бюрото си. Прозорецът "Моите телефони" е разделен на две основни заглавия:

#### **Моите телефони**

Разделът "Моите телефони" показва телефоните, които са ви предоставени от вашата компания. В прозореца "Моите телефони" можете да редактирате описания на телефони и линии за вашите фирмени телефони. Настройките, които прилагате в "Настройки на телефона", се прилагат само за вашите фирмени телефони.

#### **Моите допълнителни телефони**

Допълнителните телефони са телефони, които не са предоставени от вашата компания, но които може да искате да добавите към списъка с номера, на които можете да бъдете открити, когато не сте на бюрото си. Можете да разрешите вашите допълнителни телефони за достъпност до свързване с един номер, достъп до функционалния бутон "Мобилност" или управление на "Разширяване и свързване" чрез Jabber. Не можете да конфигурирате телефонни настройки за допълнителни телефони.

#### <span id="page-7-2"></span>**Редактиране на фирмен телефон**

В изгледа "Моите телефони" можете да прегледате и редактирате етикетите на линиите и описания на телефоните за вашите фирмени телефони. За да редактирате фирмени телефони, изпълнете следната процедура:

#### **Процедура**

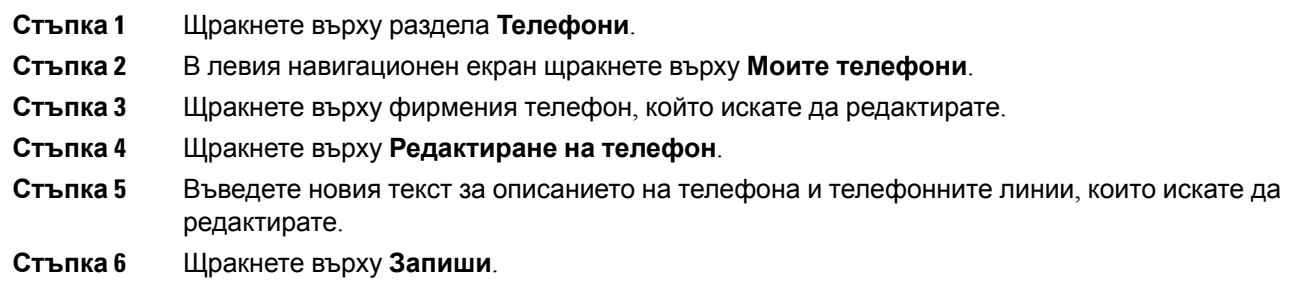

#### <span id="page-8-0"></span>**Активиране на телефона**

Ако сте получили нов телефон и телефонът показва самообслужването като **Готово за активиране**, трябва да въведете кода за активиране, за да можете да използвате телефона.

#### **Процедура**

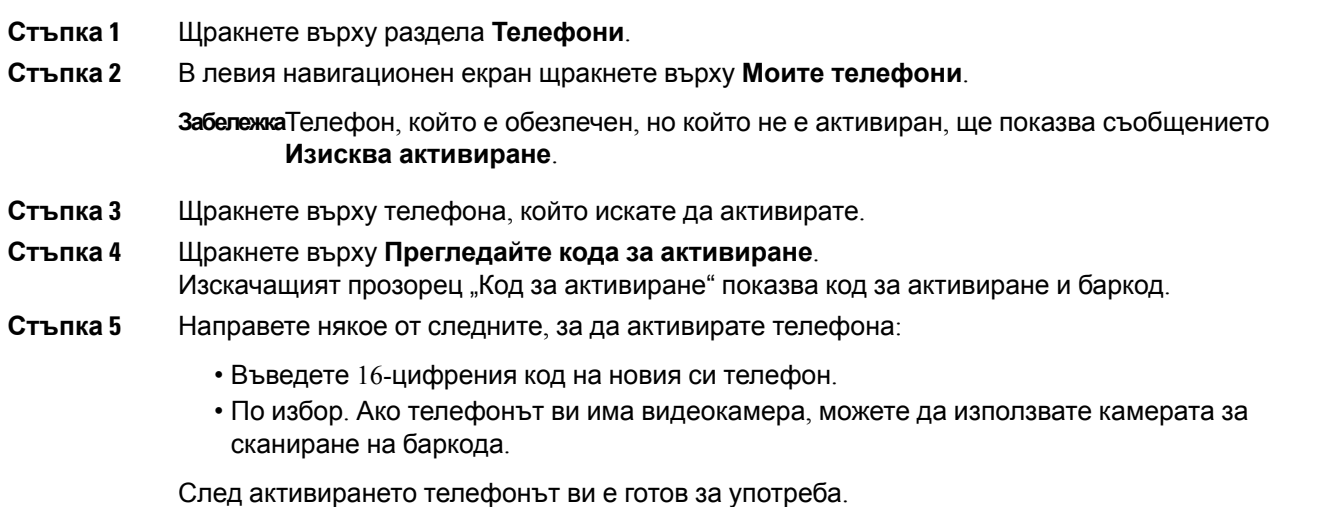

#### <span id="page-8-1"></span>**Изтегляне на ръководство за телефон**

За да изтеглите ръководството за някой от вашите фирмени телефони, изпълнете следната процедура:

- **Стъпка 1** Щракнете върху раздела **Телефони**.
- **Стъпка 2** В левия навигационен екран щракнете върху **Моите телефони**.
- **Стъпка 3** Щракнете върху телефона.

**Стъпка 4** Щракнете върху **Изтегляне на ръководство**.

#### <span id="page-9-0"></span>**Настройване на допълнителен телефон**

Порталът за самообслужване на Unified Communications ви позволява да настроите допълнителни телефони, като телефон на домашен офис или мобилен телефон, към телефоните, предоставени от вашата компания. Допълнителните телефони предоставят допълнителен номер, на който можете да бъдете открити, ако не сте на бюрото си.

За да зададете допълнителен телефон, изпълнете следните стъпки:

#### **Процедура**

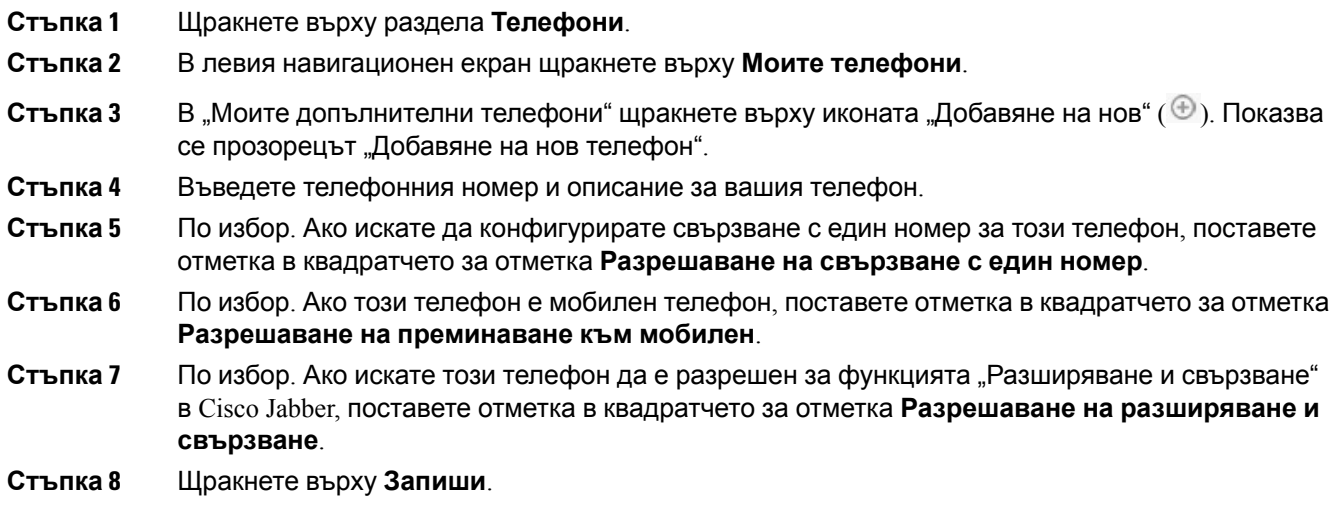

#### <span id="page-9-1"></span>**Разрешаване на свързване с един номер на допълнителен телефон**

Ако настроите допълнителния телефон, като телефон на домашен офис, да се съгласува с телефоните, администрирани от вашата компания, можете да разрешите свързване с един номер на допълнителния телефон, така че когато някой набира вашия фирмен телефон, допълнителният ви телефон също да звъни.

За да разрешите свързване с един номер на допълнителен телефон, изпълнете следните стъпки:

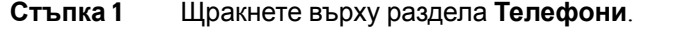

- **Стъпка 2** Щракнете върху **Моите телефони**.
- **Стъпка 3** Щракнете върху допълнителния телефон и после щракнете върху **Редактиране.**
- **Стъпка 4** Поставете отметка в квадратчето за отметка **Разрешаване на свързване с един номер**.

**Стъпка 5** Поставете отметка на всяка телефонна линия, която искате да звъни, когато към фирмения ви телефон бъде отправено повикване.

**Стъпка 6** Щракнете върху **Запиши**.

#### <span id="page-10-0"></span>**Настройка на график на звънене за свързване с един номер**

За допълнителни телефони с разрешено свързване с един номер графикът на звънене ви позволява да определяте дните и часовете, когато може да бъде набиран допълнителният телефон. Например можете да зададете график, според който хората ще могат да се свързват с вас на домашния ви телефон, набирайки служебния ви номер, само през обичайното работно време.

За да настроите график на звънене, изпълнете следната процедура:

#### **Процедура**

- **Стъпка 1** Щракнете върху раздела **Телефони**.
- **Стъпка 2** В левия навигационен екран щракнете върху **Моите телефони**.
- **Стъпка 3 Щракнете върху иконата "Допълнителни настройки" за телефона, на който искате да добавите** график на звънене.
- **Стъпка 4** Щракнете върху **Редактиране**.
- **Стъпка 5** Щракнете върху **Създаване на график за това задание**.
- Стъпка 6 Попълнете полетата в прозореца "Добавяне на нов график", за да създадете график на звънене.
- <span id="page-10-1"></span>**Стъпка 7** Щракнете върху **Запиши**.

#### **Задаване на допълнителен телефон за мобилни повиквания**

Ако зададете един от вашите допълнителни телефони като мобилен телефон, можете да прехвърляте повиквания от някой от фирмените ви телефони към мобилния телефон с натискане на функционалния бутон "Мобилност" на фирмения телефон.

За да зададете допълнителен телефон като мобилен телефон, изпълнете следните стъпки:

- **Стъпка 1** Щракнете върху раздела **Телефони**.
- **Стъпка 2** В левия навигационен екран щракнете върху **Моите телефони**.
- **Стъпка 3** Щракнете върху допълнителния телефон и после щракнете върху **Редактиране**.
- **Стъпка 4** Поставете отметка в квадратчето за отметка **Разрешаване на преминаване към мобилен**.
- **Стъпка 5** Щракнете върху **Запиши**.

### <span id="page-11-0"></span>**Настройки на телефона**

Прозорецът "Настройки на телефона" ви позволява да зададете телефонни настройки за вашите фирмени телефони.

По подразбиране телефонните настройки на различните ви фирмени телефони са свързани. В настройката по подразбиране всеки от вашите телефони ще има идентична конфигурация за конкретна телефонна настройка. Следвайте процедурата за [Свързване](#page-11-1) и разделяне на [телефонни](#page-11-1) настройки, настр.8 засъздаване или прекъсваненавръзка между ваши телефони за различни телефонни настройки.

Моля, обърнете внимание, че наличните опции в "Настройки на телефона" са приложими само за вашите фирмени телефони. Не можете да конфигурирате телефонни настройки за ваши допълнителни телефони.

#### <span id="page-11-1"></span>**Свързване и разделяне на телефонни настройки**

Когато задавате настройки на телефона, можете да свържете настройките за вашите телефони. Когато свържете телефони за конкретна телефонна настройка, порталът за самообслужване на Unified Communications прилагавашатаконфигурация затази телефоннанастройказавсички ваши телефони. Например, ако имате три телефона и свържете вашите номера за бързо набиране за трите телефона, всичките три телефона споделят същата конфигурация за бързо набиране. Ако актуализирате номер за бързо набиране за един от вашите телефони, порталът за самообслужване на Unified Communications прилага автоматично този номер за бързо набиране и за другите телефони. За да приложите уникална телефонна настройка за свързан телефон, отменете връзката на телефоните.

Самообслужването на Unified Communications свързва и разделя всяка телефонна настройка поотделно. В резултат на това можете да свържете настройките за една конкретна телефонна настройка, като номера за бързо набиране, и да оставите несвързана друга телефонна настройка, като известия за гласова поща. По подразбиране всички телефонни настройки са свързани.

Можете да създавате или отменяте връзки на настройки с щракване върху иконата "Свързани/Несвързани". Иконата показва текущото състояние за това дали телефоните ви са свързани, или не са свързани.

Следващата графика показва как изглежда група от телефони със свързани услуги в потребителския интерфейс. Тъй като услугите в момента са свързани, се показва иконата "Свързани" и настройките се прилагат за всичките три телефона. Можете да щракнете върху иконата "Свързани", за да прекъснете връзката между телефоните и да приложите уникални настройки за всеки телефон.

#### **Фигура 2: Свързани настройки**

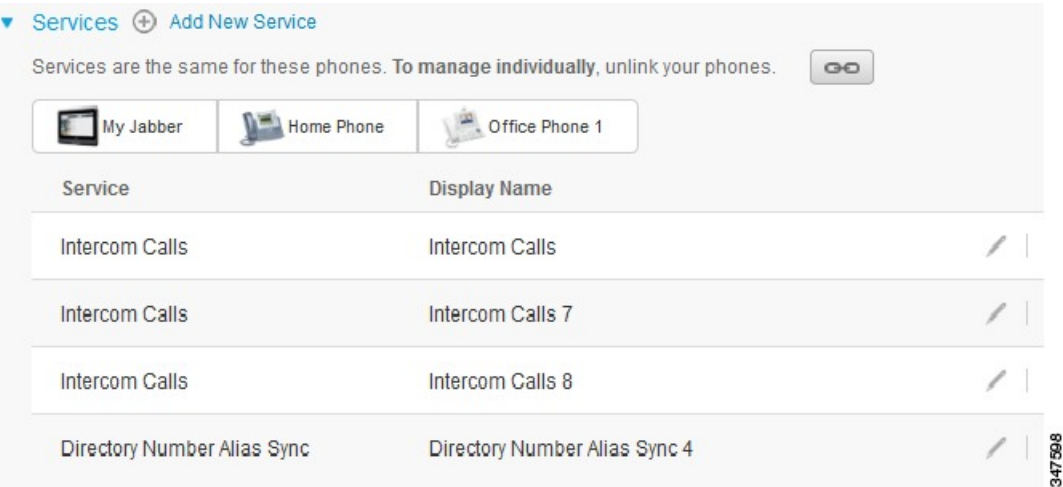

Следващата графика показва как изглежда група от телефони с несвързани настройки за номера за бързо набиране в потребителския интерфейс. В този случай показаните настройки се отнасят само за "Моят Jabber". Тъй като настройките са уникални за всеки телефон, се показва иконата "Несвързани". Можете да щракнете върху иконата, за да приложите същите настройки за всичките три телефона.

#### **Фигура 3: Несвързани настройки**

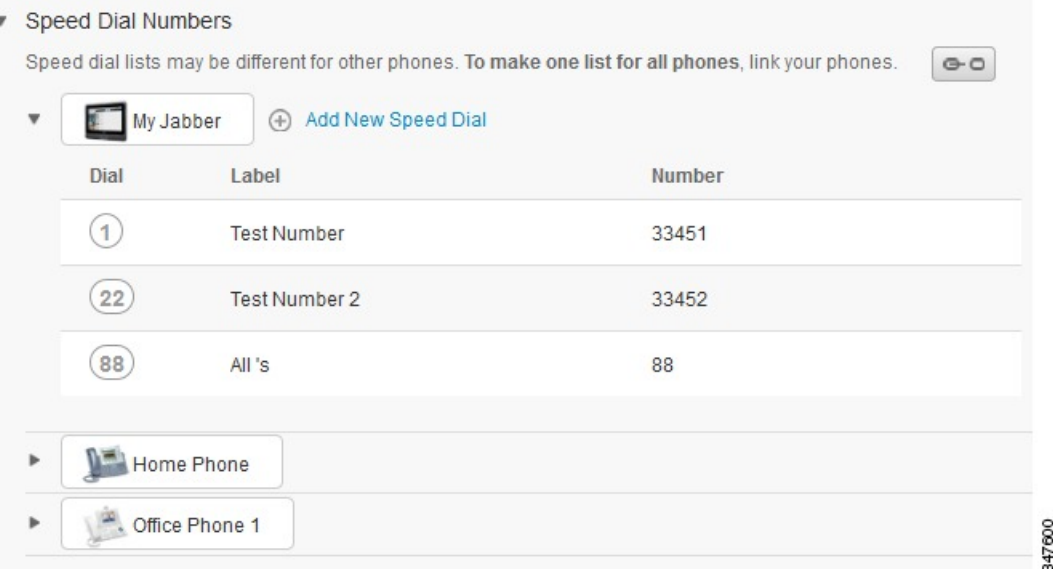

#### **Процедура**

За да свържете или разделите телефонни настройки, направете следното:

• За да свържете телефонна настройка, щракнете върху иконата "Несвързани" и изберете кой телефон искате да използвате за основен. Порталът за самообслужване на Unified

Communications актуализира тази телефонна настройка на всички телефони с конфигурацията на основния телефон.

• За да разделите свързана телефонна настройка, щракнете върху иконата "Свързани".

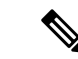

**Забележка**

Елементът за управление "Филтър", който се появява в горния десен ъгъл на конфигурационния прозорец, задава кой телефон искате да видите. Свързаността на телефонните настройки не оказва влияние. Ако разглеждате настройките на телефон, чиито настройки са свързани, и актуализирате настройките на този телефон, порталът за самообслужване на Unified Communications актуализира също и свързаните телефони.

#### <span id="page-13-0"></span>**Настройка на номера за бързо набиране**

За да настроите номера за бързо набиране, изпълнете следната процедура:

#### **Процедура**

**Стъпка 1** Щракнете върху раздела **Телефони**.

**Стъпка 2** Щракнете върху **Настройки на телефона**.

**Стъпка 3** Щракнете върху **Номера за бързо набиране**.

**Забележа**За информация относно използването на бързо набиране вижте документацията на телефона.

#### **Стъпка 4** Направете следното:

- Ако телефоните ви са свързани, щракнете върху **Добавяне на ново бързо набиране**.
- Ако телефоните ви не са свързани, изберете телефона, за който искате да добавите номер за бързо набиране, и щракнете върху **Добавяне на ново бързо набиране**.
- **Стъпка 5** В полето "Номер" въведете името или телефонния номер на контакта. Порталът за самообслужване на Unified Communications търси в указателя на компанията.

**Забележка**Можете да търсите в указателя на компанията само ако вашият мрежов администратор ви е разрешил достъп. Достъпът се задава чрез корпоративните параметри на Cisco Unified Communications Manager.

- **Стъпка 6** В текстовото поле "Етикет" въведете описание за номера за бързо набиране. Вашият телефон ще използва описанието, за да покаже номера за бързо набиране.
- **Стъпка 7** В текстовото поле "Бързо набиране" задайте номер за бързо набиране.
- **Стъпка 8** Щракнете върху **Запиши**.

#### **Програмиране на бързо набиране с паузи**

Можете да програмирате запетаите в номерата за бързо набиране, за да достигнете дестинации, които изискват принудителен код за упълномощаване (FAC), код за проблем на клиента (CMC), пауза при набиране или допълнителни цифри (като вътрешна линия на потребителя, номер за достъп до среща или парола за гласова поща). При бързото набиране запетаите (,) означават:

- Разграничител, който разделя адреса на повикването за дестинацията от FAC или CMC код
- Пауза от 2 секунди преди изпращането на DTMF цифри след свързването.

Например, да кажем, че искате да направите бързо набиране, което включва FAC и CMC кодове, последвани ог IVR подсказания, при които:

- Набраният номер е 91886543.
- FAC кодът е 8787.
- CMC кодът е 5656.
- IVR отговорът е 987989 #, който трябва да бъде въведен 4 секунди след свързването на повикването.

В този случай трябва да програмирате **91886543,8787,5656, 987989#** като бързо набиране.

#### <span id="page-14-0"></span>**Настройване на телефонни услуги**

Опцията "Услуги" ви позволява да добавяте телефонни услуги, като указател на компанията, визуалнагласовапоща или прогнози завремето, към вашите Cisco Unified IPтелефони и Jabber приложения. Списъкът на наличните услуги зависи от модела на телефона, който конфигурирате.

За да добавите услуга, изпълнете следните стъпки:

- **Стъпка 1** Щракнете върху раздела **Телефони**.
- **Стъпка 2** Щракнете върху **Настройки на телефона**.
- **Стъпка 3 Щракнете върху Услуги, за да разширите изгледа на "Услуги".**
- **Стъпка 4** Направете следното:
	- Ако телефоните ви са свързани, щракнете върху **Добавяне на нова услуга**.
	- Ако телефоните ви не са свързани, изберете телефона, за който искате да добавите услуга, и щракнете върху **Добавяне на нова услуга**.
- **Стъпка 5** От полето с падащ списък "Услуга" изберете услугата, която искате да добавите.
- **Стъпка 6** В текстовото поле "Екранно име" въведете етикета, който искате да използвате за идентифициране на услугата на вашите телефони.
- **Стъпка 7** Въведете всички изисквани параметри.

**Стъпка 8** Щракнете върху **OK.**

#### <span id="page-15-0"></span>**Настройване на известия за гласова поща**

Известията за гласова поща ви позволяват да зададете как искате вашият телефон да ви известява, че има нови съобщения. Например можете да конфигурирате вашите телефони да ви предоставят екранни съобщения или примигване на светлина за чакащо съобщение, с които да ви известяват, че имате нови съобщения.

За да настроите известия за гласова поща, изпълнете следната процедура:

#### **Процедура**

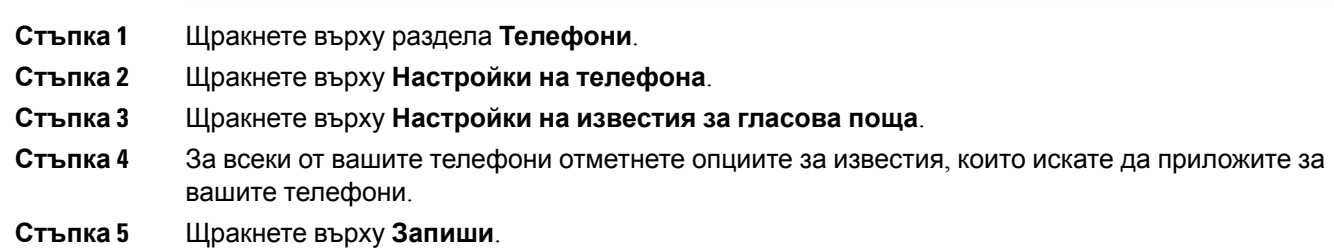

#### <span id="page-15-1"></span>**Настройване на хронология на повикване**

Хронологията на повикване ви позволява да регистрирате пропуснати повиквания за всеки от вашите телефони. За да настроите хронология на повикване:

#### **Процедура**

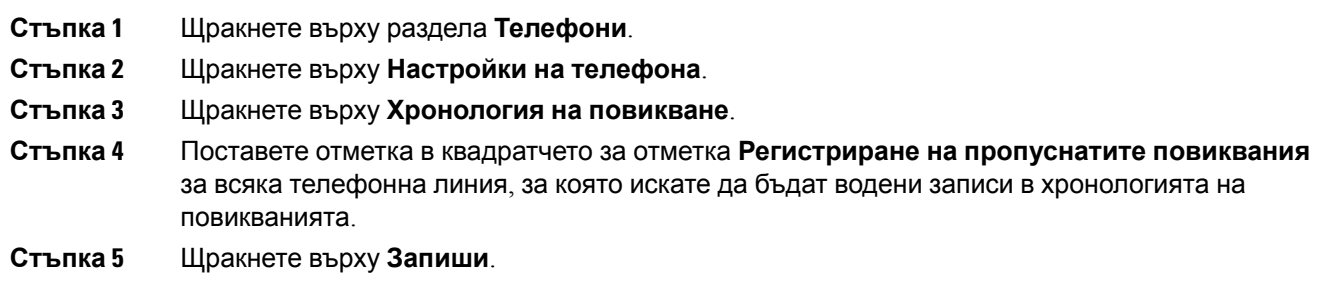

#### <span id="page-15-2"></span>**Настройване на телефонни контакти**

Телефонните контакти ви позволяват да съхранявате телефонни номера и имейл адреси за вашите телефонни контакти. От телефоните си можете да прелиствате него и да се обаждате директно от списъка с контакти, без да се налага всеки път да въвеждате номера.

За да настроите списъка си с контакти, изпълнете следната процедура:

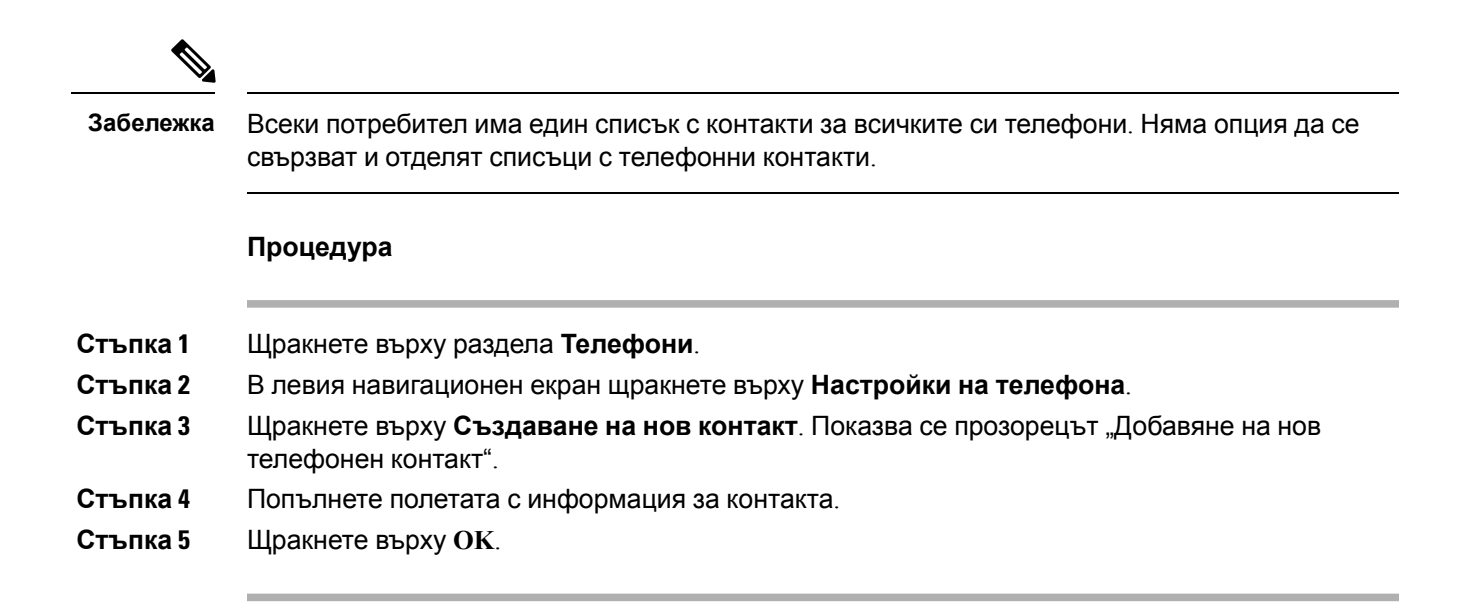

### <span id="page-16-1"></span><span id="page-16-0"></span>**Опции за пренасочване на повикване**

Потребителските опции за пренасочване на повикване ви позволяват да настроите вашите Cisco Unified IP телефони и Jabber устройства да пренасочват повиквания към друг номер.

#### **Задаване на пренасочване на всички повиквания**

За да настроите вашия телефон да пренасочва всички входящи повиквания към друг номер, изпълнете следната процедура:

#### **Процедура**

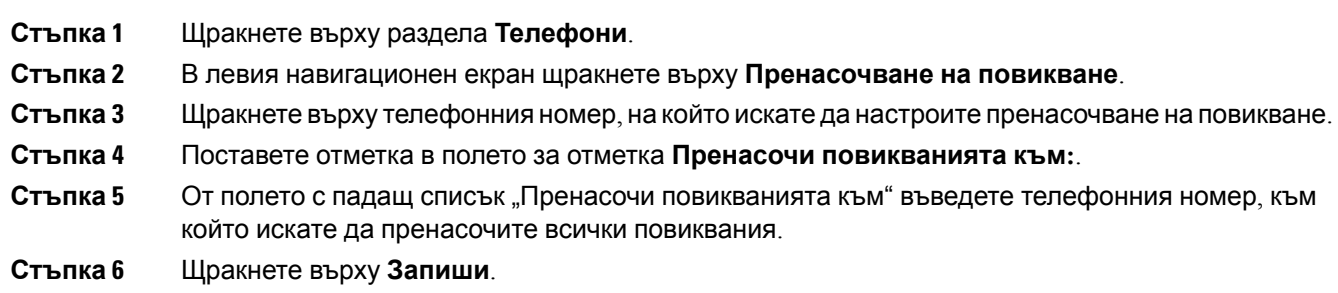

#### <span id="page-16-2"></span>**Задаване на разширени опции за пренасочване на повикване**

С портала за самообслужване на Unified Communications можете да зададете разширени опции за пренасочване на повикване, като поведение на пренасочване на повикване, което е различно за вътрешни и външни повиквания. За да зададете разширено пренасочване на повикване, изпълнете следната процедура:

#### **Процедура**

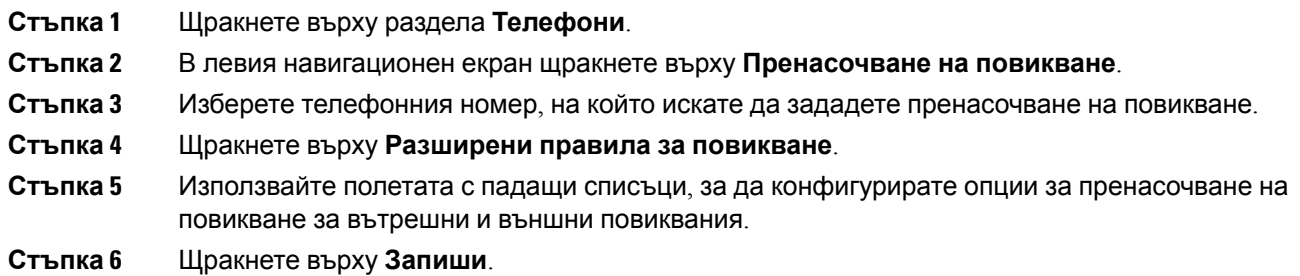

# <span id="page-17-1"></span><span id="page-17-0"></span>**Допълнителни настройки**

Този раздел документира настройките, които не са свързани с телефона, като гласова поща, конферентни разговори и общи настройки.

### **Задаване на предпочитания за гласова поща**

За да зададете предпочитания за гласова поща в портала за самообслужване на Unified Communications, щракнете върху раздела **Гласова поща** и след това върху бутона **Набиране на предпочитания за гласова поща Интерактивен телефонен секретар (IVR)**. Cisco Web Dialer набира Предпочитанията за гласова поща Интерактивен телефонен секретар (IVR), където можете да настроите предпочитания за гласова поща за вашите телефони.

### <span id="page-17-2"></span>**Включване на състоянието "Не ме безпокойте"**

Ако "Не ме безпокойте" е включено, вашите телефони не звънят, когато някой набира номера ви. За да включите състоянието "Не ме безпокойте" за всички ваши телефони, изпълнете следната процедура:

#### **Процедура**

- **Стъпка 1** Щракнете върху раздела **IM и достъпност**.
- **Стъпка 2** Щракнете върху **Не ме безпокойте**.
- **Стъпка 3** Поставете отметка в квадратчето за отметка **Разрешаване**.
- **Стъпка** 4 Направете всички допълнителни настройки за "Не ме безпокойте".

**Забележка**Допълнителни настройки се появяват само ако вашият телефон ги поддържа

**Стъпка 5** Щракнете върху **Запиши**.

"Не ме безпокойте" е включено за всички ваши фирмени телефони.

### <span id="page-18-0"></span>**Включване на състояние за IM & Presence за вашите телефони**

В Порталът за самообслужване на Unified Communications можете да включите Cisco Unified IM и състояние за присъствие, така че клиентът на Jabber да актуализира състоянието ви, когато сте в среща. За да включите състояние за Cisco Unified IM and Presence, изпълнете следната процедура:

#### **Процедура**

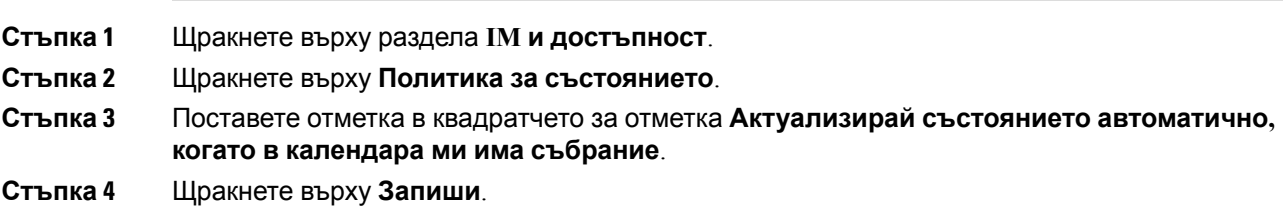

### <span id="page-18-1"></span>**Планиране на конферентен разговор**

Разделът "Конференция" на портала за самообслужване на Unified Communications ви позволява да планирате конференции. Според потребителския профил, който вашият администратор е настроил за вас, вие можете да настроите конференции чрез Cisco TelePresence Management Suite или Cisco WebEx. Ако вашият потребителски профил не включва способността за планиране на конференции, няма да се появи опция за планиране на събрание.

### <span id="page-18-2"></span>**Задаване на език на телефона**

За да зададете език за вашите Cisco Unified IP телефони или Jabber приложение, изпълнете следната процедура:

#### **Процедура**

- **Стъпка 1** Щракнете върху раздела **Общи настройки**.
- <span id="page-18-3"></span>**Стъпка 2** Щракнете върху **Език**.
- **Стъпка 3** Изберете опция от полето с падащ списък "Показване на език" и щракнете върху **Запиши**.

### **Задаване на парола за клиент**

За да нулирате паролата, която използвате за влизане в портала за самообслужване на Unified Communications, изпълнете следните стъпки:

#### **Процедура**

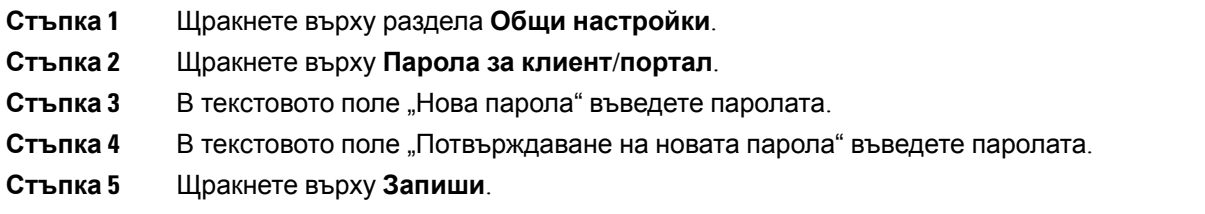

### <span id="page-19-0"></span>**Задаване на ПИН код за услуги за телефон**

ПИН кодът на услуги за телефон се използва за различни услуги, като Extension Mobility, Conference Now, Mobile Connect и за самообезпечаване на нови телефони. За да нулирате ПИН кода за услуги за телефон, изпълнете следните стъпки:

#### **Процедура**

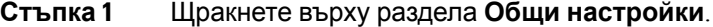

**Стъпка 2** Щракнете върху **ПИН код за услуги за телефон**.

- **Стъпка 3** В текстовото поле **"Нов ПИН код на телефон"** въведете ПИН кода.
- **Стъпка 4** В текстовото поле **"Потвърждаване на новия ПИН код за телефона"** въведете ПИН кода.
- **Стъпка 5** Щракнете върху **Запиши**.

**Забележка**Ако мрежовият администратор е активирал синхронизирането на ПИН кода, можете да използвате този ПИН код, за да влезете в Extension Mobility, Conference Now, Mobile Connect и в кутията за гласова поща на Cisco Unity Connection.

### <span id="page-19-1"></span>**Задаване на кода за достъп за Conference Now**

Новият код за достъп трябва да е с дължина между 3 и 10 цифри. Той не може да включва интервали, букви или специални символи. За да зададете повторно кода за достъп, изпълнете следните стъпки:

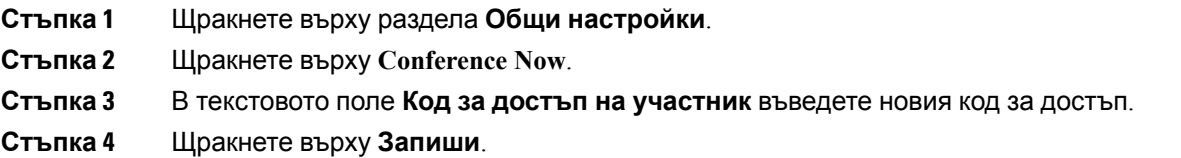

### <span id="page-20-0"></span>**Задаване на максималлно време за влизане при разширена мобилност**

За да зададете максимално време за вход в PExtension Mobility (EM) и Extension Mobility Cross Cluster (EMCC), извършете следните стъпки:

#### **Процедура**

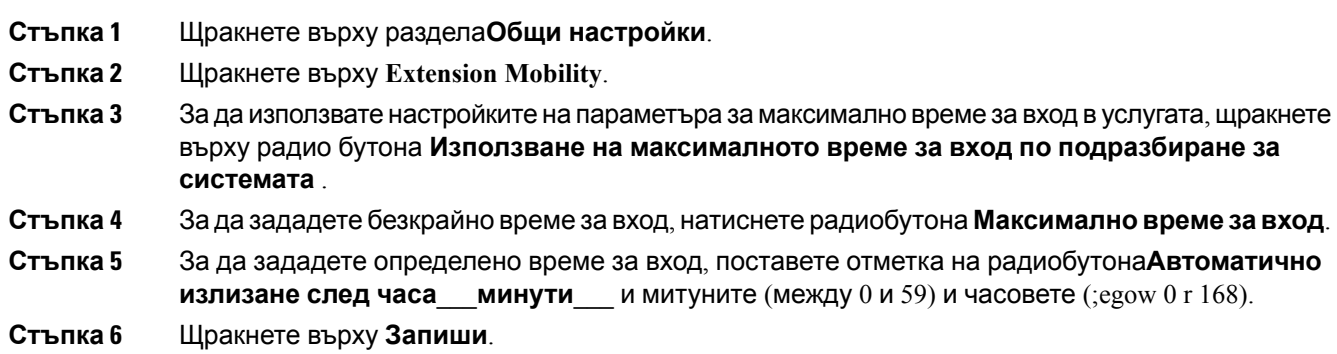

## <span id="page-20-1"></span>**Изтегляне на добавки**

Добавките към приложенията разширяват функционалността на вашите Cisco Unified IP телефони и Jabber устройства. За да изтеглите добавки завашия телефон, изпълнетеследната процедура:

#### **Процедура**

- **Стъпка 1** Щракнете върху раздела **Файлове за изтегляне**.
- **Стъпка 2** Изберете добавката, която искате да изтеглите.
- <span id="page-20-2"></span>**Стъпка 3** Щракнете върху **Изтегляне**.

### **Преглед и промяна на екранно име**

Когато влезете като локален потребител, който не е синхронизиран с Lightweight Directory Access Protocol (LDAP), можете да преглеждате и променяте екранното си име, следвайки процедурата по-долу.

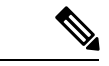

**Забележка**

Когато влезете в портала за самообслужване на Unified Communications, връзката за изход от приложението показва екранното име, ако е било конфигурирано на по-ранен етап. В противен случай връзката за изход показва ИД на потребителя.

#### **Процедура**

**Стъпка 1** В портала за самообслужване на Unified Communications щракнете върху раздела **Общи настройки**.

**Стъпка 2** Щракнете върху **Екранно име**.

**Забележа**Поведението на това поле се променя, когато влизате като потребител от следните типове:

- Локален потребител когато влезете като локален потребител, който не е синхронизиран с Lightweight Directory AccessProtocol (LDAP), можете дапроменяте екранното си име чрез полето **Екранно име**.
- Потребител, синхронизиран с LDAP когато влезете като потребител, синхронизиран с LDAP, полето **Екранно име** става нередактируемо.

Появява се текстовото поле **Екранно име**.

- **Стъпка 3** В текстовото поле **Екранно име** въведете име, което искате другите потребители да виждат, вместо вашия ИД на потребител.
	- Ако на по-ранен етап сте конфигурирали екранно име, това поле автоматично се попълва с това конфигурирано име. **Забележка**
		- Ако влезете като потребител, синхронизиран с LDAP, екранното име е нередактируемо, така че бутоните **Запиши** и **Отказ** не се показват за това поле.
- **Стъпка 4** Щракнете върху **Запиши**.
- **Стъпка 5** (По избор) За да възстановите конфигурираното по-рано екранно име, щракнете върху **Отказ**.